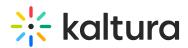

# Kaltura LMS integration for Brightspace by D2L deployment guide - LTI 1.3

Last Modified on 04/03/2025 1:27 pm IDT

This guide describes how to add the Kaltura Video Extension for Brightspace with LTI version 1.3 to your Brightspace environment. This guide is intended for Brightspace and Kaltura administrators.

## Installation Overview and Requirements

The Kaltura Video Extension for Brightspace is implemented as a set of LTI external tools. The tools are added manually through the LTI Advantage Tool Registration and Deployment functionality within Brightspace.

### Prerequisites

- A Kaltura account
- A Kaltura Application Framework (KAF) instance of type D2L
  - minimal KAF version is v5.99.46
- A Brightspace account

## **Deployment Instructions**

This section describes how to deploy the Kaltura Video Extension for Brightspace. The Kaltura Video Extension for Brightspace uses the LTI Advantage Tool Registration and Deployment settings in Brightspace which allows you to create and deploy the Kaltura external tools in Brightspace using LTI 1.3. The following sections provide the steps to:

- 1. Register the Kaltura tool in Brightspace
- 2. Enable and configure LTI 1.3 support within your KAF instance
- 3. Deploy the Kaltura tools in Brightspace
- 4. Configure the Kaltura tools/links in Brightspace
- 5. Insert the Kaltura tool links within the Brightspace navigation bar

#### Step 1. Register the Kaltura Tool in Brightspace

- 1. Login to your Brightspace instance with an Admin user account.
- In Brightspace, click the 'Admin Tools' (little gear on top right) button, and click on "Manage Extensibility".

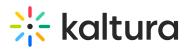

| External FAQs<br>External Learning Tools<br>External Links<br>Form Elements<br>Global News<br>Homepage Management | Competencies Course Content Feedback Course Management Grade Schemes Learning Activity Library Rubrics |
|----------------------------------------------------------------------------------------------------|----------------------------------------------------------------------------------------------------|
| Import/Export/Copy<br>Components<br>IMS Configuration                                                             | ePortfolio<br>Tag Management                                                                           |
| Language Management                                                                                               | Security                                                                                               |
| Locale Management                                                                                                 | Local Authentication<br>Security                                                                       |
| Login Page Management                                                                                             | Roles and Permissions                                                                                  |
| Mail Template Management                                                                                          | Trusted Sites                                                                                          |
| Manage Extensibility<br>Manage Workflow Sessions                                                                  | Product/Tool<br>Administration                                                                         |
| Metadata Administration                                                                                           | View Product Versions                                                                                  |

 In Manage Extensibility page select the "LTI Advantage" tab and click the "Register Tool" button.

| QA PROD My-Media QA DEV My-Media My Media My media eSearch<br>ID Key Authorization OAuth 2.0 LTI Advantage                                                           | Bin<br>Customization Config<br>External FAQs                                       | Course Related<br>Attendance Schemes<br>Classifst Tab Management                                        |
|----------------------------------------------------------------------------------------------------|------------------------------------------------------------------------------------|----------------------------------------------------------------------------------------------------|
| This list contains [TI Advantage tools registered by your institution.           Register Tool         Enable         Disable           All         Enable         2 | External Learning Tools<br>External Links<br>Form Elements<br>Global News          | Consets tab management<br>Competencies<br>Course Content Feedback<br>Course Management<br>Grade Schemes |
| Tool A                                                                                                    | Google Apps<br>Administration<br>Homepage Management<br>Import/Export/Copy         | Learning Activity Library<br>Rubrics                                                                    |
| Local KAF 13     UTI 1.3 Demo     demo 1.3                                                                                                    | Components<br>IMS Configuration<br>Language Management                             | ePortfolio<br>Forms<br>Sharing Groups<br>Tag Management                                                 |
| < 1 /1 > 201                                                                                                    | Locale Management<br>Locations<br>Mail Template Management<br>Manage Extensibility | Themes<br>Security                                                                                      |

4. The **"Register a Tool"** page will display. Click the **"Standard"** radio button to display the Tool Registration fields. For the following steps please refer to this picture.

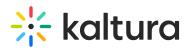

| Register a Tool                                                                                         |
|----------------------------------------------------------------------------------------------------|
| How would you like to register your tool? What is Oynamic vs. Standard Registration?  Standard  Dynamic |
| Enabled                                                                                                 |
| Name* Kaltura KAF LTI 1.3 Integration                                                                   |
| Description                                                                                             |
| Integration with Kaltura using LTI Advantage (1.3) Domain *                                             |
| https://jvour_KAF_base_URLJ                                                                             |
| Redirect URLs*                                                                                          |
| https://jvour_KAF_base_URLJ/hosted/index/oauth2-launch                                                  |
| + Add Redirect URL                                                                                      |
| OpenID Connect Lopin URL*                                                                               |
| https://your_KAF_base_URLJ/hosted/index/oidc-init                                                       |
| Target Liek URJ                                                                                         |
| Keyset URL                                                                                              |
| https://jvour_KAF_base_URLI/hosted/index/Iti-advantage-key-set                                          |
| Extensions                                                                                              |
| What are Extensions?  Assignment and Grade Services                                                     |
| Deep Linking                                                                                            |
| Names and Role Provisioning Services                                                                    |
| Rules  Send Institution Role                                                                            |
|                                                                                                    |
| Substitution Parameters Wihat are Substitution Parameters used for?                                     |
| No items found.                                                                                         |
| + Add Substitution Parameter                                                                            |
| Custom Parameters                                                                                       |
| What are Custom Parameters used for?                                                                    |
| No items found.                                                                                         |
|                                                                                                    |
| + Add Custom Parameter                                                                                  |

- 5. **Enabled** should be checked. If it is not, click on the slide button to enable the tool.
- 6. Fill in the following fields:
  - a. Name give a general name to the tool. E.g: "Kaltura KAF LTI 1.3 Integration".
  - b. Description optional.
  - c. Domain Set to your KAF base URL https://{your\_KAF\_base\_URL} e.g. "https://12345.kaf.kaltura.com"
  - d. "Redirect URIs" Set to https://{your\_KAF\_base\_URL}/hosted/index/oauth2-

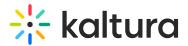

launch

```
e.g. "https://12345.kaf.kaltura.com/hosted/index/oauth2-launch"
```

- e. OpenID Connect Login URL Set to https://{your\_KAF\_base\_URL}/hosted/index/oidc-init e.g. "https://12345.kaf.kaltura.com/hosted/index/oidc-init"
- f. Keyset URL Set to https://{your\_KAF\_base\_URL}/hosted/index/lti-advantagekey-set
  - e.g. "https://12345.kaf.kaltura.com/hosted/index/lti-advantage-key-set"
- g. **Extensions** check the following items.
  - i. Assignment and Grade Services
  - ii. Deep Linking
  - iii. Names and Role Provisioning Services
- h. Roles Check the Send Institution Role
- 7. Click the **"Register"** button. The following alert displays:

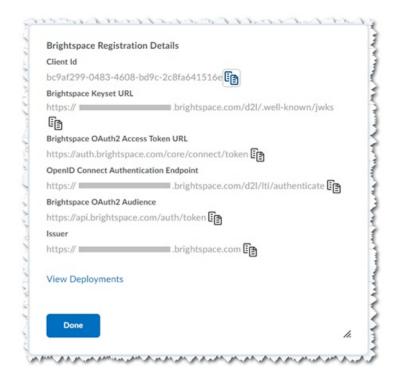

8. Click "Done".

Step 2. Set the Configuration in the KAF Instance

- In Brightspace navigate to the LTI Advantage page Admin Tools > Manage Extensibility > LTI Advantage (refer to steps 1 - 3 in the Register the Kaltura Tool in Brightspace section.)
- 2. Click on the name of the tool your created.
- 3. In the page to edit the tool, scroll down to the "Brightspace Registration

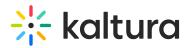

# Details".

- In a separate browser tab or window login to your D2L KAF Configuration Management page (https://{your\_KAF\_base\_URL}/admin).
- Navigate to the Hosted module (https://{your\_KAF\_base\_URL}/admin/config/tab/hosted).
- Perform the following steps using the information listed under the "Brightspace Registration Details".
  - a. Set "authMethod" to "lti1.3"
     This will expose the fields listed in steps a f.
  - b. Set the **Iti13PlatformOidcAuthUrl** value to the value listed for the **OpenID Connect Authentication Endpoint**.

(e.g. https://{your\_D2L\_Domain}/d2l/lti/authenticate)

c. Set the **Iti13AuthTokenURL** value to the value listed for the **Brightspace OAuth2 Access Token URL**.

(e.g. https://auth.brightspace.com/core/connect/token)

 d. Set the Iti13KeysURL value to the value listed for the Brightspace Keyset URL.

(e.g. https://{your\_D2L\_domain}/d2l/.well-known/jwks

- e. Set the **lti13ClientId** to the value listed for the **Client Id**
- f. In the **lti13ServicePrivateKey** section click the **"Generate key pair here"** link. This will generate the private and public keys.
- g. In the **Certificate Generator** frame click the **"Use"** button to have the key pairs saved to the lti13ServicePrivateKey and lti13ServicePublicKey fields.
- 7. Scroll to the bottom of the Hosted module settings and click **Save**.

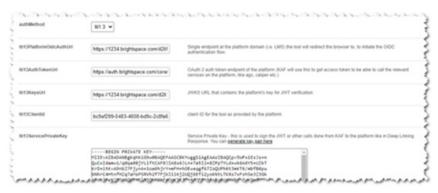

Step 3. Configure the Kaltura User ID value.

The default Kaltura User ID value will be your Brightspace User ID.

With the Kaltura LMS integration, user ID records are passed from the LMS to Kaltura in the LTI Launch. A Kaltura admin can configure settings in KAF which will determine

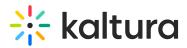

which claim:property pair to use from the launch as the Kaltura User ID.

With the implementation of LTI 1.3 Kaltura has added fields in the Hosted module to support the user ID assignment in Kaltura.

Iti13UserIdClaim - The LTI Claim from which the user ID should be taken from

**Iti13UserIdClaimProperty** - The property from the claim that the user ID should be taken from

When using LTI 1.3 as the authentication method KAF>Hosted>authmethod=lti1.3) for Kaltura, admins used the KAF Hosted module's "lti13UserIdClaim" and Iti13UserIdClaimProperty field to set the value for which LTI attribute to use for the user ID value.

LTI 1.3 default values:

- ItiUserIdAtrribute = blank
- lti13UserIdClaim = http://www.brightspace.com
- lti13UserIdProperty = username

For advanced information on how to configure the Kaltura User ID value using other LTI 1.3 launch attributes please read the following Kaltura Knowledge Center article before proceeding. Configuring the Kaltura User ID Value to Use with Your LMS Integration.

To view and configure these settings using the **default values**:

- Login to your KAF Configuration Management page (https://{your\_KAF\_base\_URL}/admin).
- Navigate to the Hosted Module (https://{your\_KAF\_base\_URL}/admin/config/tab/hosted).
- 3. Scroll down on the page to the ltiUserIdAttribute setting.
- If the value for ItiUserIDAttribute is set to ext\_d2l\_username then proceed to step 5. Otherwise please read the following Kaltura Knowledge Center article before proceeding. Configuring the Kaltura User ID Value to Use with Your LMS Integration.
- 5. Set ltiUserIdAttribute = blank
- 6. Set lti13UserIdClaim = http://www.brightspace.com
- 7. Set lti13UserIdProperty = username
- 8. Scroll to the bottom of the Hosted module settings and click Save.

## Step 4. Adding the LTI Tool in Brightspace

 In Brightspace navigate to the LTI Advantage page - Admin Tools > Manage Extensibility > LTI Advantage (refer to steps 1 - 3 in the Register the Kaltura Tool in

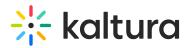

Brightspace section.)

- 2. Click on the name of the tool your created and navigate to the bottom of the page.
- 3. Click on the "View Deployments" button.
- 4. Click on the "New Deployment" button.
- 5. **Enabled** should be checked. If it is not, click on the slide button to enable the tool.
- 6. Fill in the configuration values as follows:
  - a. **Tool** Select the tool registered in the Register the Kaltura Tool in Brightspace section.
  - b. Name enter a name for the tool set (e.g. "Kaltura LTI 1.3 Tools")
  - c. Description optional
  - d. Extensions check all 3 check boxes:
    - i. Assignment and Grade Services
    - ii. Deep Linking
    - iii. Names and Role Provisioning Services
  - e. Security Settings check the following boxes, and their child boxes
    - i. Org Unit Information
    - ii. User Information
    - iii. Link Information
    - iv. Classlist including users not know to tool
  - f. Configuration Settings check the following box:
    - i. Auto Create Grade Items
  - g. Make the tool available to Select your org unit, and add "All descendants".

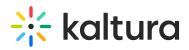

| Deploy Tool                                              |
|----------------------------------------------------------|
|                                                          |
| Enabled                                                  |
| $\checkmark \bigcirc$                                    |
| Tool 1                                                   |
| Kaltura KAF LTI 1.3 integration 👻 🕖                      |
|                                                          |
| Name*                                                    |
| Kaltura LTI 1.3 Tools                                    |
| Resolution                                               |
| Description                                              |
| External Learning Tools for Kaltura                      |
| Extensions                                               |
| What are Extensions?                                     |
| Assignment and Grade Services                            |
| Deep Linking                                             |
| Names and Role Provisioning Services                     |
| Security Settings                                        |
| Select the information to share with the tool            |
| Anorymous                                                |
| Org Unit Information                                     |
| Viser Information                                        |
| Name                                                     |
| First Name                                               |
| Middle Name                                              |
| ✓ Last Name                                              |
| C Email                                                  |
| Viser ID                                                 |
| Vuername                                                 |
| Org Defined Id                                           |
| Link Information                                         |
| Title                                                    |
| Description                                              |
|                                                          |
| Classifist including users not known to this deployment. |
| Configuration Settings                                   |
| Open as External Resource                                |
|                                                          |
| Grades created by LTI will be included in Final Grade    |
| Substitution Parameters                                  |
| What are Substitution Parameters used for?               |
| No items found.                                          |
| + Add Substitution Parameter                             |
|                                                          |
| Custom Parameters What are Custom Parameters used for?   |
|                                                          |
| No items found.                                          |
| + Add Custon Parameter                                   |
| Make tool available to:                                  |
| Add Org Units                                            |
| The Grandstiller Hollow by                               |
| The Organization: Kaltura 🗙                              |
|                                                          |
| Create Deployment Catcel                                 |
|                                                          |

h. Click the **"Create Deployment"** button. The following confirmation alert displays:

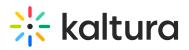

| Brightspace Deployment Details         |    |
|----------------------------------------|----|
| Deployment Id                          |    |
| 033fa09c-97cb-4ea9-82a1-d51c89f241e3 ᠾ |    |
| View Links                             |    |
|                                        |    |
| Done                                   |    |
|                                        | 1. |

- Click "View Links" to move to the next steps.
   Note: If you click "Done" by mistake, you will be able to access the links view in the next section.
- Step 5. Adding the Kaltura Tools/Links in Brightspace
- In Brightspace, click the 'Admin Tools' (little gear on top right) button, and click on "External Learning Tools".

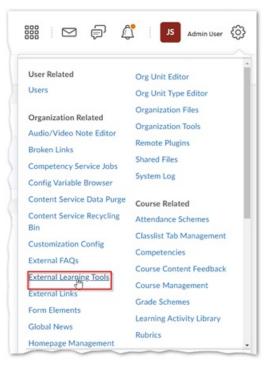

On the LTI Advantage page click on the tool you created, scroll to the bottom of the page, and click on "View Deployments". This is where you will see the tool Deployment Id, and a "View Links" link. Click on the "View Links" link, a new browser tab opens.

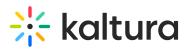

| Deployment Id    |             |              |  |
|------------------|-------------|--------------|--|
| 033fa09c-97cb-4e | a9-82a1-d51 | lc89f241e3 😭 |  |
| View Links       |             |              |  |
|                  |             |              |  |

3. Click on the **"New Link**" button, and fill in the configuration for each of the Kaltura tools you would like to create:

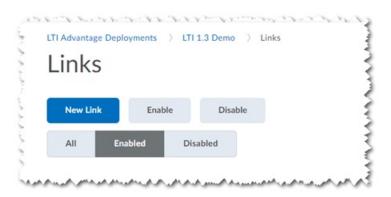

### Step 5a. Kaltura Tools - Browse, Search, and Embed (BSE) - Quick Link

Use these steps to add the Kaltura BSE tool as a Brightspace Quick Link.

- 1. Clicking the **"New Link"** button will display the **Create Link** page.
- 2. **Enabled** should be checked. If it is not, click on the slide button to enable the tool.
- 3. Fill in the following information:
  - a. Name the name that users will see for the tool: "Embed Kaltura Media"
  - b. URL https://{your\_KAF\_Base\_URL}/d2l/index/launch/target/browseandembed
     (e.g. https://12345.kaf.kaltura.com/d2l/index/launch/target/browseandembed)
  - c. Description optional
  - d. **Type** select "Deep Linking Quicklink", set Width 1125, Height 600
  - e. Substitution Parameters optional
  - f. Custom Parameters options
- 4. Click "Save".

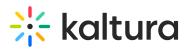

| Create Link                                                          |
|----------------------------------------------------------------------|
| Enabled                                                              |
| Name * Embed Kaltura Media                                           |
| URL*                                                                 |
| https://12345.kaf.kaltura.com/d2l/index/launch/target/browseandembed |
| Description                                                          |
| Kaltura Browse and Embed Quick Link                                  |
| Type Width Height<br>Deep Linking Quicklink V 🕢 1600 800             |
| Substitution Parameters What are Substitution Parameters used for?   |
| No items found.                                                      |
| + Add Substitution Parameter                                         |
| Custom Parameters What are Custom Parameters used for?               |
| No items found.                                                      |
| + Add Custom Parameter                                               |
| Save and Close Save Cancel                                           |

#### Step 5b. Kaltura Tools - Browse, Search, and Embed (BSE) - Insert Stuff

Use these steps to add the Kaltura BSE tool to the Brightspace Insert Stuff tool.

- 1. Clicking the "New Link" button will display the Create Link page.
- 2. Enabled should be checked. If it is not, click on the slide button to enable the tool.
- 3. Fill in the following information:
  - a. Name the name that users will see for the tool: "Embed Kaltura Media"
  - b. URL https://{your\_KAF\_Base\_URL}/d2l/index/launch/target/browseandembed
     (e.g. https://12345.kaf.kaltura.com/d2l/index/launch/target/browseandembed)
  - c. Description optional
  - d. Type select "Deep Linking Insert Stuff"
  - e. Substitution Parameters optional
  - f. Custom Parameters options
- 4. Click "Save".

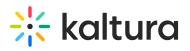

| Create Link                                                                                                    |
|----------------------------------------------------------------------------------------------------|
| Enabled                                                                                                    |
| Name * Embed Kaltura Media                                                                                         |
| URL*                                                                                                    |
| https://12345.kaf.kaltura.com/d2l/index/launch/target/browseandembed                                               |
| Description                                                                                                    |
| Kaltura Browse and Embed Quick Link                                                                                |
| Type Deep Linking Insert Stuff  Substitution Parameters What are Substitution Parameters used for? No items found. |
| + Add Substitution Parameter                                                                                       |
| Custom Parameters                                                                                                  |
| What are Custom Parameters used for?                                                                               |
| No items found.                                                                                                    |
| + Add Custom Parameter                                                                                             |
| Save and Close Save Cancel                                                                                         |

#### Step 5c. Kaltura Tools - My Media

Use these steps to add the Kaltura My Media tool to Brightspace.

- 1. Clicking the "New Link" button will display the Create Link page.
- 2. Enabled should be checked. If it is not, click on the slide button to enable the tool.
- 3. Fill in the following information:
  - a. Name the name that users will see for the tool: "My Media"
  - b. URL https://{your\_KAF\_Base\_URL}/d2l/index/launch/target/my-media (e.g. https://12345.kaf.kaltura.com/d2l/index/launch/target/my-media)
  - c. Description optional
  - d. Type select "Basic Launch"
  - e. Substitution Parameters optional
  - f. Custom Parameters options
- 4. Click "Save".

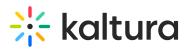

| Create Link                                                        |
|--------------------------------------------------------------------|
| Enabled                                                            |
|                                                                    |
|                                                                    |
| Name *                                                             |
| My Media                                                           |
|                                                                    |
| URL *                                                              |
| https://12345.kaf.kaltura.com/d2l/index/launch/target/my-media     |
|                                                                    |
| Description                                                        |
| Kaltura My Media                                                   |
|                                                                    |
| Type                                                               |
| Basic Launch 🗸 🥥                                                   |
|                                                                    |
| Substitution Parameters What are Substitution Parameters used for? |
|                                                                    |
| No items found.                                                    |
| No items room.                                                     |
|                                                                    |
| + Add Substitution Parameter                                       |
| Custom Parameters                                                  |
| What are Custom Parameters used for?                               |
|                                                                    |
| No items found.                                                    |
|                                                                    |
| + Add Custom Parameter                                             |
| 4 unio menuna unanatra                                             |
| Save and Close Save Cancel                                         |
|                                                                    |

#### Step 5d. Kaltura Tools - Media Gallery

Use these steps to add the Kaltura Media Gallery tool to Brightspace.

- 1. Clicking the "New Link" button will display the Create Link page.
- 2. Enabled should be checked. If it is not, click on the slide button to enable the tool.
- 3. Fill in the following information:
  - a. Name the name that users will see for the tool: "Course Media Gallery".
  - b. URL https://{your\_KAF\_Base\_URL}/d2l/index/launch/target/course-gallery (e.g. https://12345.kaf.kaltura.com/d2l/index/launch/target/course-gallery)
  - c. **Description** optional
  - d. Type select "Basic Launch"
  - e. Substitution Parameters optional
  - f. Custom Parameters options
- 4. Click "Save".

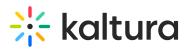

| Create Link                                                                          |
|--------------------------------------------------------------------------------------|
| Enabled                                                                              |
| Name * Course Media Gallery                                                          |
| URL* https://12345.kal.kaltura.com/d2l/index/launch/target/course-gallery            |
| Description                                                                          |
| Kaltura Course Media Gallery                                                         |
| Type Basic Launch Substitution Parameters What are Substitution Parameters used for? |
| No items found.                                                                      |
| Add Substitution Parameter                                                           |
| Custom Parameters What are Custom Parameters used for?                               |
| No items found.                                                                      |
| + Add Custom Parameter                                                               |
| Save and Close Save Cancel                                                           |

#### Step 6. Add My Media to the Org Unit Navigation Bar

- 1. Login to Brightspace as the administrator of the org unit you want to add the My Media link to and go to the org unit home page.
- 2. Hover over the navigation bar in order for the **Actions for Navbar** button to appear and click on the **Edit This Navbar** option.

| Calendar Email My Media |                                               |
|-------------------------|-----------------------------------------------|
| System Updates 🗸        | Edit This Navbar<br>Manage All Course Navbars |
|                         | All Pinned                                    |

3. In the Edit Navbar page, click on Add Links.

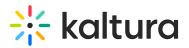

| Calendar | Email |
|----------|-------|
|          |       |
|          |       |
|          |       |

- 4. In the Add Links window, click on Create Custom Link.
- 5. In the Create Custom Link window:
  - a. Name the name that users will see for the navbar link: "My Media"
  - b. Click on Insert Quicklink.

| Create Custom Link | × |
|--------------------|---|
| Name *             | - |
| My Media           |   |
|                    |   |
| URL*               |   |
|                    |   |
|                    |   |

c. In the Insert Quicklink window, click on External Learning Tools.

| nsert Quicklink         |   |
|-------------------------|---|
| Course Materials        |   |
| 苗 Calendar              | > |
| 🔊 Chat                  | > |
| E Checklist             | > |
| Content                 | > |
| Course File             | > |
| Discussions             | > |
| Dropbox                 | > |
| External Learning Tools | > |
| ▲ Google Drive          | > |

d. In the **Insert Quicklink** window, search for **My Media** and click on it. The URL for the My Media tool for your LTI Advantage Deployment will be added to the URL setting in the Create Custom Link window.

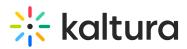

| nsert Quicklink |                          |
|-----------------|--------------------------|
| <b>* *</b>      |                          |
|                 | My Media 🗙 🗎             |
| LTI Link 🔺      | LTI Advantage Deployment |
| Mv Media        | Kaltura LTI 1.3 tools    |

e. On the **Create Custom Link** page under **Behavior**, select the iframe behavior for My Media. Kaltura recommends selecting **Same window**.

| My Media                    |                  |             |
|-----------------------------|------------------|-------------|
| IRL*                        |                  |             |
| /d2l/common/dialogs/quickLi | nk/quickLink.d2l | 2011        |
| ,, como balance             |                  | .00         |
| S Insert Quicklink          |                  |             |
|                             |                  |             |
|                             | Width (px)       | Height (px) |
| Nisert Quicklink            |                  |             |
| S Insert Quicklink          |                  |             |

- f. Click Create.
- 6. Click Add.
- 7. In the Edit Navbar window click Save and Close. The My Media link is now added to the Org Unit Navbar.

Step 7. Add Course Media Gallery to the Course Navigation Bar

Adding the Course Media Gallery Tool can be done either by the admin in the course template, or by the individual course admin.

- 1. Login to Brightspace as the administrator of the org unit you want to add the My Media link to and go to the org unit home page.
- 2. Hover over the navigation bar in order for the **Actions for Navbar** button to appear and click on the Manage All Course Navbars option.

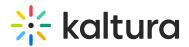

| Calendar Email My Media |     |                           |
|-------------------------|-----|---------------------------|
| System Updates 🗸        | My  | Edit This Navbar          |
|                         | All | Manage All Course Navbars |

- Select the Course Navbar that you would like to add the Course Media Gallery link to. The Edit Navbar window opens.
- 4. In the **Edit Navbar** window, click on the **Add Links** button.
- 5. In the Add Links window, click on Create Custom Link.
- 6. In the Create Custom Link window:
  - a. Name the name that users will see for the navbar link: "Course Media Gallery"
  - b. Click on Insert Quicklink

| Create Custom Link   | > |
|----------------------|---|
| Name *               | - |
| Course Media Gallery |   |
| URL*                 |   |
|                      |   |
|                      |   |
| Insert Quicklink     |   |

c. In the Insert Quicklink window, click on External Learning Tools.

| nsert Quicklink         | × |
|-------------------------|---|
| Course Materials        | ^ |
| 🛱 Calendar              | > |
| 🗭 Chat                  | > |
| E Checklist             | > |
| Content                 | > |
| Course File             | > |
| Discussions             | > |
| L Dropbox               | > |
| External Learning Tools | > |
| Coogle Drive            | > |

 d. In the Insert Quicklink window, search for Course Media Gallery and click on it. The URL for the Course Media Gallery tool for your LTI Advantage Deployment will be added to the URL setting in the Create Custom Link window.

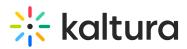

| <br>sert Quic | KIINK        |  |                          |              |   | × |
|---------------|--------------|--|--------------------------|--------------|---|---|
| +             | ~            |  |                          |              |   |   |
|               |              |  |                          | Course Media | × | ^ |
| LTI Link 🔺    |              |  | LTI Advantage Deployment |              |   |   |
| Course M      | edia Gallery |  | Kaltura LTI 1.3 tools    |              |   |   |

e. On the **Create Custom Link** page under **Behavior**, select the iframe behavior for the Course Media Gallery. Kaltura recommends selecting **Same window**.

| lame *                 |                           |
|------------------------|---------------------------|
| Course Media Gallery   |                           |
| RL*                    |                           |
| /d2l/common/dialogs/qu | uickLink/quickLink.d2l?ou |
| S Insert Quicklink     |                           |
|                        |                           |
|                        |                           |
|                        |                           |
| ehavior                |                           |
| ehavior<br>Same window | ~                         |
| Same window            | ~                         |
|                        | ~                         |
| Same window            | ~                         |

- f. Click Create.
- 7. Click Add.
- 8. In the **Edit Navbar** window click **Save and Close**. The **Course Media Gallery** link is now added to the **Course Navbar**.